# **ZOOM lietošana Google Chrome pārlūkā vai ZOOM aplikācijā (app)**

## **Google Chrome**

- 1) Saite <https://us02web.zoom.us/j/8176795216>
- 2) Parole (26.04.2021.): PAzeltinu
- 3) Lietojiet Zoom Google Chrome PĀRLŪKĀ (iekopējiet saiti pārlūka adrešu joslā), lai nav jāinstalē aplikācija (ATCEĻIET aplikācijas logu ar Cancel un veiciet klikšķi uz **Launch Meeting**)

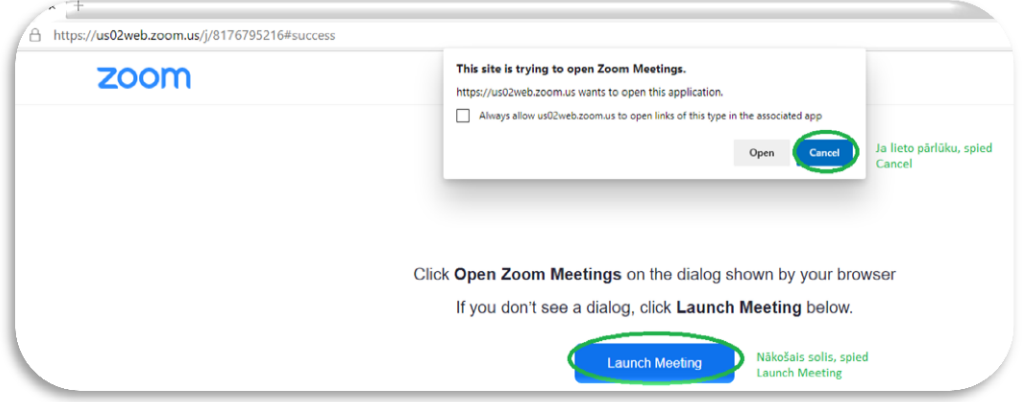

#### 4) Veiciet klikšķi uz saites Join from Browser

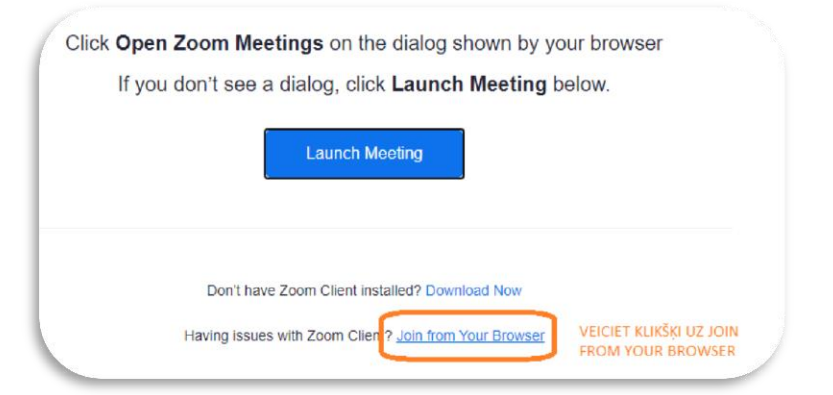

*5) Atļaujiet ZOOM lietot Jūsu mikrofonu un kameru:*

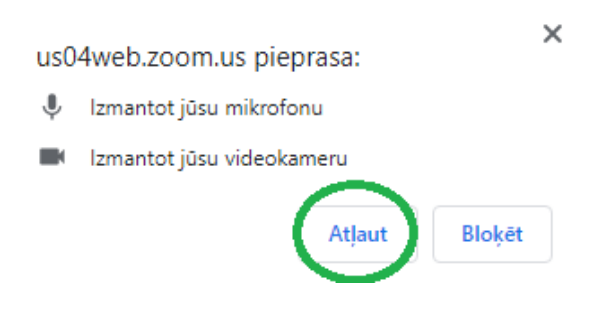

1 – Ronalds Sproģis Mārupes novada Domes Datorsistēmu un datortīklu administrators tel. 25479820, epasts: [ronalds.sprogis@marupe.lv](mailto:ronalds.sprogis@marupe.lv)

6) **OBLIGĀTI Ievadiet vārdu uzvārdu** – apstipriniet, ka neesat Robots un spiediet pogu JOIN!

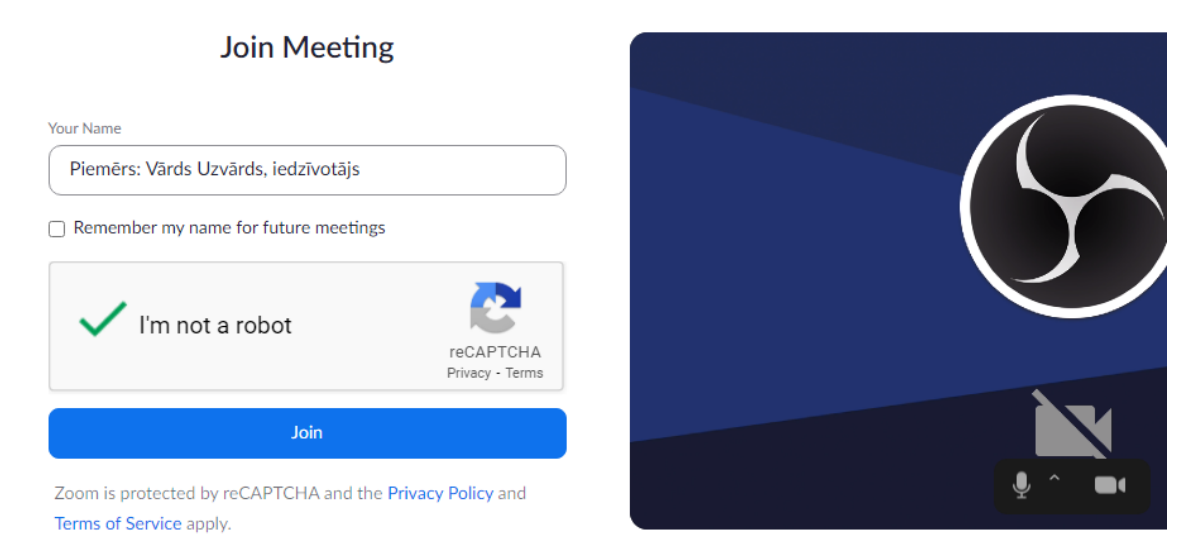

*Lūdzu reģistrējoties norādiet savu vārdu un pārstāvniecību (kaimiņš, iedzīvotājs, kādas iestādes pārstāvis). Šī prasība nav obligāta, bet ieteicama, ja vēlaties saņemt atbildi uz interesējošiem jautājumiem.*

7) Audio (mikrofons) un video, kā arī ČATA un pieslēgušos dalībnieku saraksts aktivizējams no pogām:

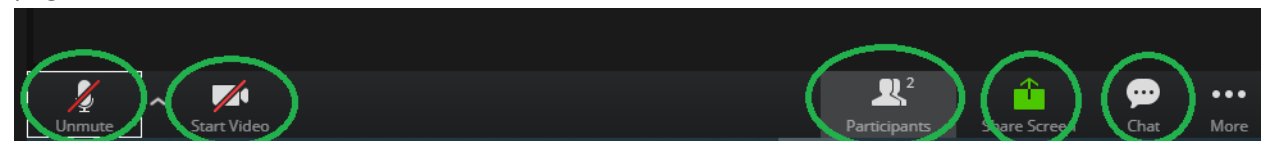

Participants – ieslēdzot dalībnieku sarakstu, Jums kļūst aktīva poga RAISE HAND (Pacel roku) - kas

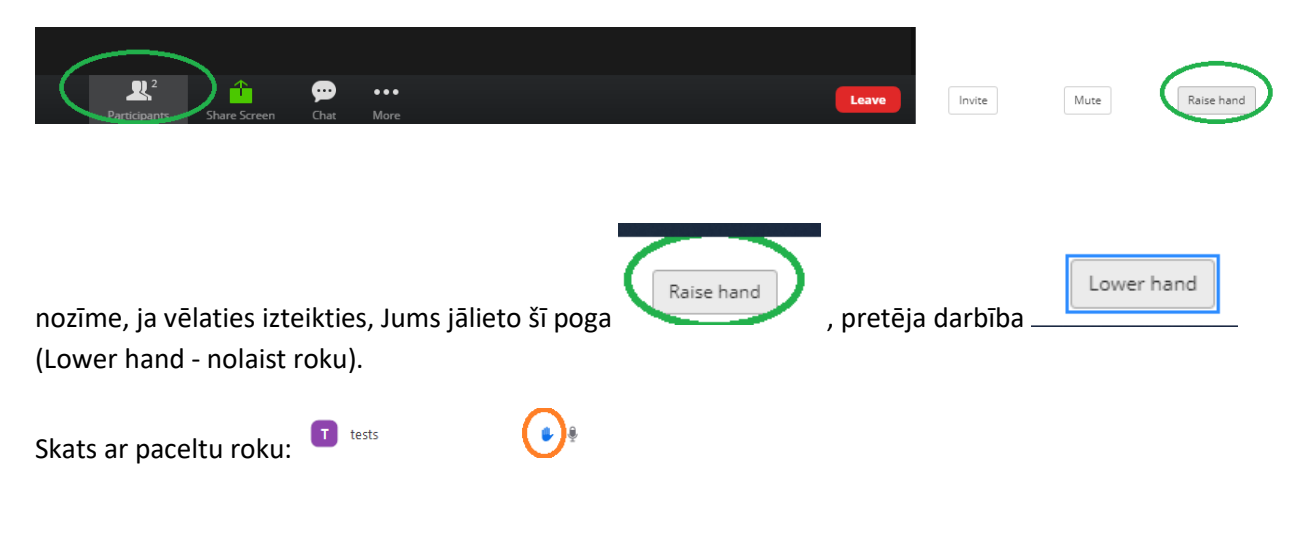

2 – Ronalds Sproģis Mārupes novada Domes Datorsistēmu un datortīklu administrators tel. 25479820, epasts: [ronalds.sprogis@marupe.lv](mailto:ronalds.sprogis@marupe.lv)

#### 8) JA NEDARBOJAS ZOOM APLIKĀCIJĀ KAMERA VAI MIKROFONS, PĀRBAUDĪT

Pārbaudiet datora iestatījumus:

1) Camera privacy settings – Allow apps to access jour camera – jābūt - ON

### Allow apps to access your camera

If you allow access, you can choose which apps can access your camera by using the settings on this page. Denying access blocks apps from accessing your camera. It does not block Windows Hello.

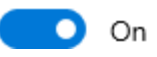

2) Microphone privacy settings – Allow apss to access jour microphone – jābūt - ON

# Allow apps to access your microphone

If you allow access, you can choose which apps can access your microphone by using the settings on this page. Denying access blocks apps from accessing your microphone.

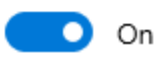

ŠOS IESTATĪJUMUS ĒRTI UN ĀTRI VAR ATRAST IZMANTOJOT IEBŪVĒTO MEKLĒTĀJU, ievadot informāciju ("Camera" un pēc tam "Microphone" un Jums tiks attēloti augstāk minētie dati!

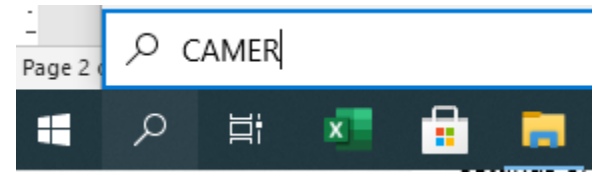

Pārbaudīt vai kamera un mikrofons netiek bloķēti Google Chrome pārkūkā, pie gadījuma ja ZOOM saiti atver Google Chrome pārlūkā un netiek attēlots video un mikrofons. Sekojiet insturkcijai:

## Change a site's camera & microphone permissions

- 1. Open Chrome C.
- 2. At the top right, click More : > Settings.
- 3. Under "Privacy and security," click Site settings.
- 4. Click Camera or Microphone.
	- Turn on or off Ask before accessing.
	- Review your blocked and allowed sites.
	- To remove an existing exception or permission: To the right of the site, click Delete [ii].
	- · To allow a site that you already blocked: Under "Blocked," select the site's name and change the camera or microphone permission to "Allow."

If you're using a Chrome device at work or school, your network administrator can set camera and microphone settings for you. In that case, you can't change them here. Learn about using a managed Chrome device.

# Kameras un mikrofona atļauju mainīšana vietnei

- 1. Atveriet pārlūku Chrome @.
- 2. Augšējā labajā stūrī noklikšķiniet uz Vēl : > lestatījumi.
- 3. Sadaļā "Konfidencialitāte un drošība" noklikšķiniet uz Vietnes iestatījumi.
- 4. Noklikšķiniet uz Kamera vai Mikrofons.
	- · leslēdziet vai izslēdziet opciju Jautāt pirms piekļūšanas.
	- · Pārskatiet savas bloķētās un atļautās vietnes.
	- · Lai noņemtu esošu izņēmumu vai atļauju, pa labi no vietnes noklikšķiniet uz Dzēst [ii].
	- · Lai atļautu vietni, kuru jūs jau esat bloķējis, sadaļā "Bloķētās" atlasiet vietnes nosaukumu un mainiet kameras vai mikrofona atļauju uz "Atļaut".

Ja izmantojat Chrome ierīci darbā vai mācību iestādē, jūsu tīkla administrators var iestatīt kameru un mikrofonu jūsu vietā. Tādā gadījumā šīs opcijas nevarēsiet mainīt šajā izvēlnē. Uzziniet, kā lietot pārvaldītu Chrome ierīci.

#### Paildus informāciju atradīsiet:

- 1) Audio iestatījumi: https://support.zoom.us/hc/en-us/articles/201362283-Testing-computeror-device-audio
- 2) https://support.zoom.us/hc/en-us/categories/201137166

Join Zoom Meeting

https://us04web.zoom.us/j/4606455401?pwd=QlB2WjljRHdRSXJkNmFPWkR2S0dpUT09

ZOOM app

JA IR INSTALĒTA ZOOM APLIKĀCIJA, ATVER APLIKĀCIJU IZVĒLAS "JOIN A MEETING" SAITI IEKOPĒ APLIKĀCIJAS LOGĀ ailītē "Enter meeting ID or personal link name" DRĪKST KOPĒT TIKAI ID NR. un ievadā savu vārdu un uzvārdu un izvēlas pogu Join!

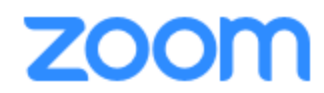

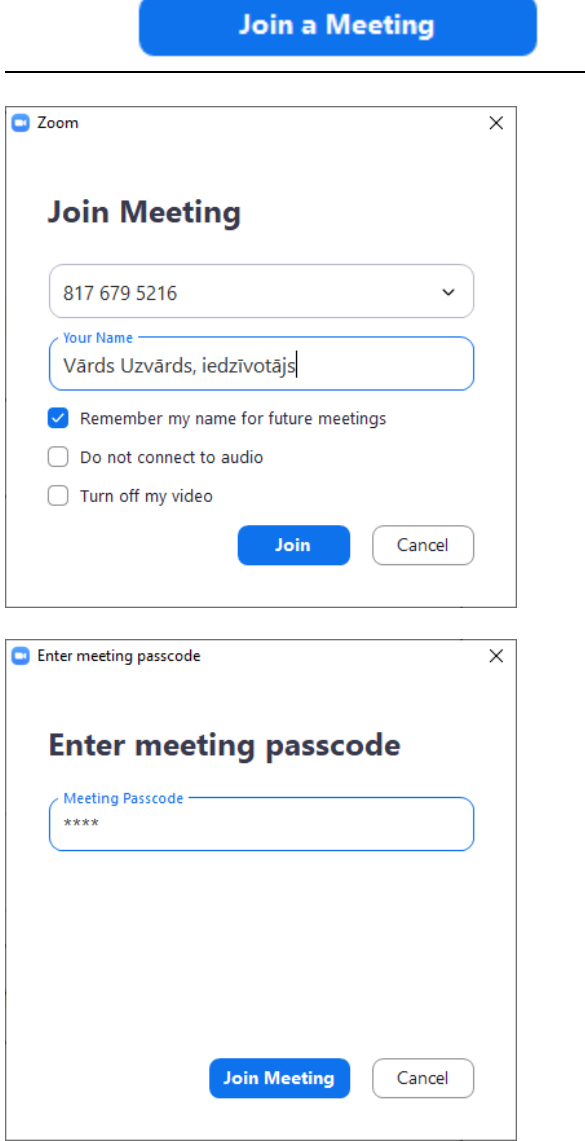

VAR IZMANTOT ARĪ MOBILĀ TĀLRUNĪ INSTALĒTU APLIKĀCIJU ZOOM.

5 - Ronalds Sproģis Mārupes novada Domes Datorsistēmu un datortīklu administrators tel. 25479820, epasts: ronalds.sprogis@marupe.lv

## ĪSUMĀ PAR SĒDES DARBĪBU NORISI

- 1. Sēdi moderē un vada sēdes vadītājs (hosts);
- 2. Sākotnēji izslēdziet savus mikrofonus, lai nav fona trokšņi;
- 3. Ja vēlaties izteikties nospiediet "pacelt roku" (Raise hand) ikonu, un gaidiet, kad sēdes vadītājs Jūs uzaicina izteikties, pēc darbības nospiediet pogu "nolaist roku" (Lower hand) ikonu;
	- 3.1.Ja sistēmā nav iespējams aktivizēt ikonu, var pacelt roku video tiešsaistē;
- 4. Vienlaicīgi runā tikai viens dalībnieks;
- 5. Sēdē čatu drīkst izmantot jautājumiem, komentāriem, vai atbildes sniegšanai sēdes

vadītājam.

### Galvenie pienākumi un tiesības sēdes vadītājam un dalībniekiem

**Sēdes vadītājs –** (redzams vārds uzvārds host);

### Sēdes vadītāja pienākumi

- 1) Pārliecinās ka dators sagatavots sēdei skaņa, mikrofons, video;
- 2) Vismaz 10 minūtes pirms sēdes sākuma aktivizē sēdi ZOOM platformā
	- Sagaida dalībniekus;
	- Sāk sēdes ierakstīšanu;
	- Sāk sēdes atklāšanu;
	- Pieprasa sēdes dalībniekiem reģistrēties sēdei;
	- Čatā seko līdzi sarakstei;
	- Dod vārdu, ja lietotājs pacēlis roku;
	- Ir tiesīgs atslēgt mikrofonu dalībniekam, vai pārvietot dalībnieku ZOOM platformā uz uzgaidāmo telpu, ja dalībnieks uzvedas neadekvāti.
	- Sēdes vadītājs drīkst apklusināt sēdes lietotāju, ja tas traucē darbu lieto ikonu Mikrofons pie lietotāja saraksta – lai neitralizētu fona trokšņus;
	- Sēdes vadītājs drīkst dot vārdu citam lietotājam, ja tas pacēlis roku (simbols rociņa) vai uzstāj ar paceltu roku video attēlā.

### Sēdes dalībnieka pienākumi

- 1) Sēdes laikā ievēro klusumu;
- 2) Sēdes laikā izlēdz mikrofonu, lai neradītu fona trokšņus;
- 3) Ciena kolēģus un ievēro uzvedības normas;
- 4) Ja video un skaņas kvalitāte strauji pasliktinās, izslēdz kameru;
- 5) Sargā personas datus drošībā, jo tiek veikta video sēdes ieraksts (fona objekti, citi cilvēki fonā (bērni utml.);
- 6) Ja vadītājs dod vārdu, ieslēdz mikrofonu un skaidri pārliecinoši pauž savu viedokli;
- 7) Ja nestrādā mikrofons, vai skaņa, ievērojot šo instrukciju aktivizē mikrofonu, skaņu.